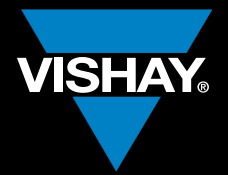

### VISHAY INTERTECHNOLOGY, INC.

### ONLINe thermaL sImuLatION

ThermaSim

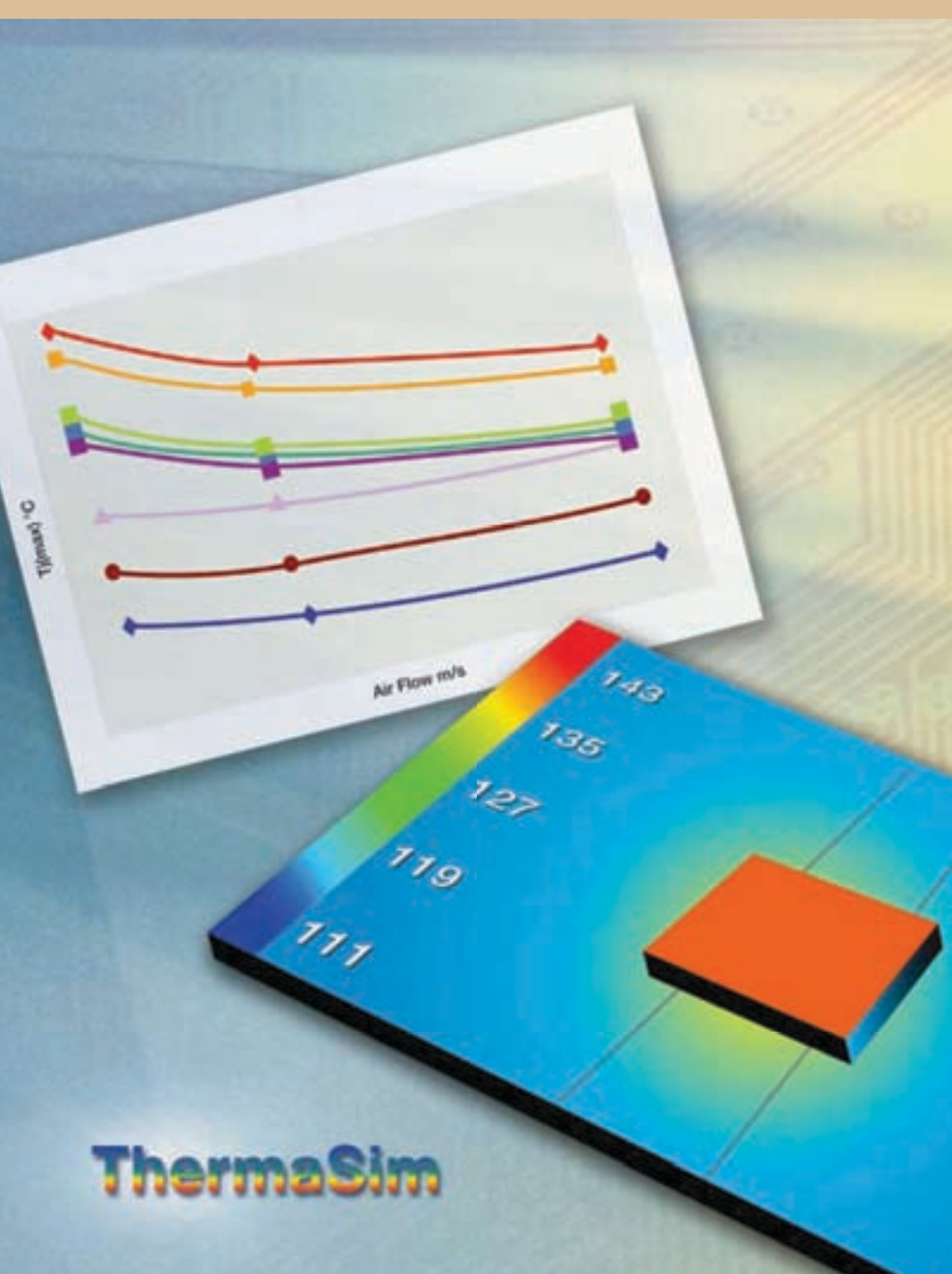

ਰ<br>O

 $M \to \infty$ 

M O

S f E

 $\frac{1}{3}$ 

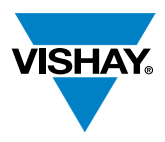

# **Thermal Design Solutions**

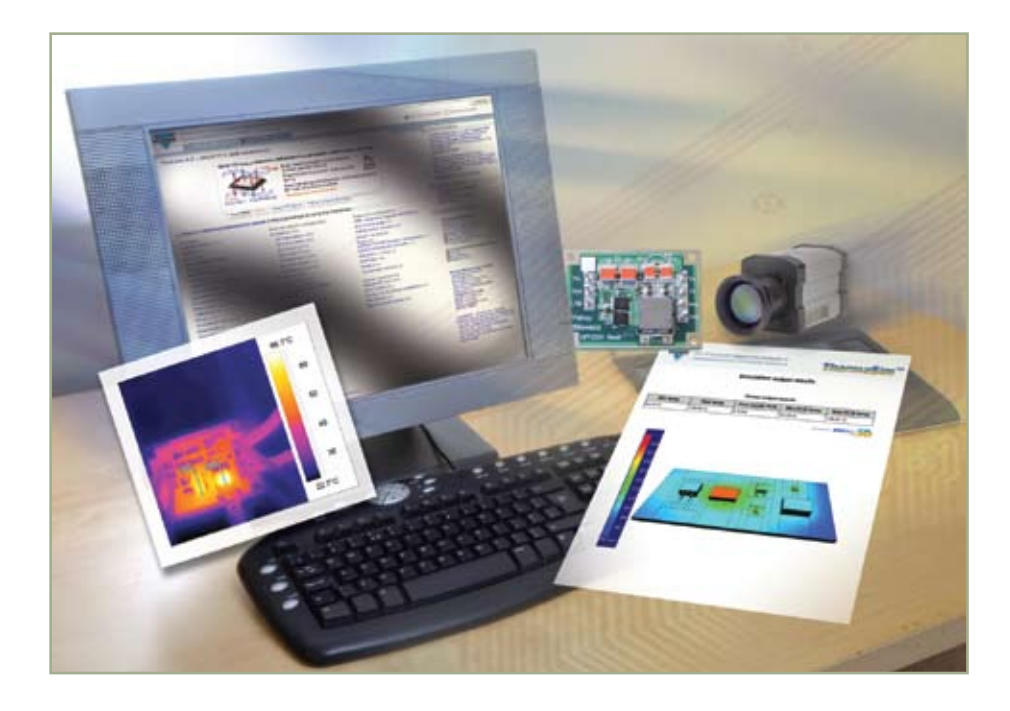

As electronic devices become smaller while adding more functionality, thermal management is becoming an increasingly important design issue. Understanding the thermal characteristics of power MOSfETs is particularly significant for a wide range of systems.

Vishay's ThermaSimTM is a free on-line tool that helps designers speed time to market by allowing detailed thermal simulations of Vishay Siliconix power MOSfETs to be performed before prototyping. Appropriate for any power MOSfET application, ThermaSim will be especially useful in high-current, high temperature applications such as automotive, fixed telecom systems and desktop and laptop computers.

In a first for on-line MOSfET simulation, ThermaSim's extensive model library uses structurally detailed models of Vishay Siliconix power MOSfETs created using finite Element Analysis (fEA) techniques to increase simulation accuracy. The tool also allows designers to define other heat-dissipating components and simulate their effect on the MOSfET's thermal operation.

ThermaSim is available to registered users of Vishay.com and can be accessed from Vishay's website, on the MOSfET gateway: http://www.vishay.com/mosfets

# **VISHAY**

# **Thermal Design Solutions**

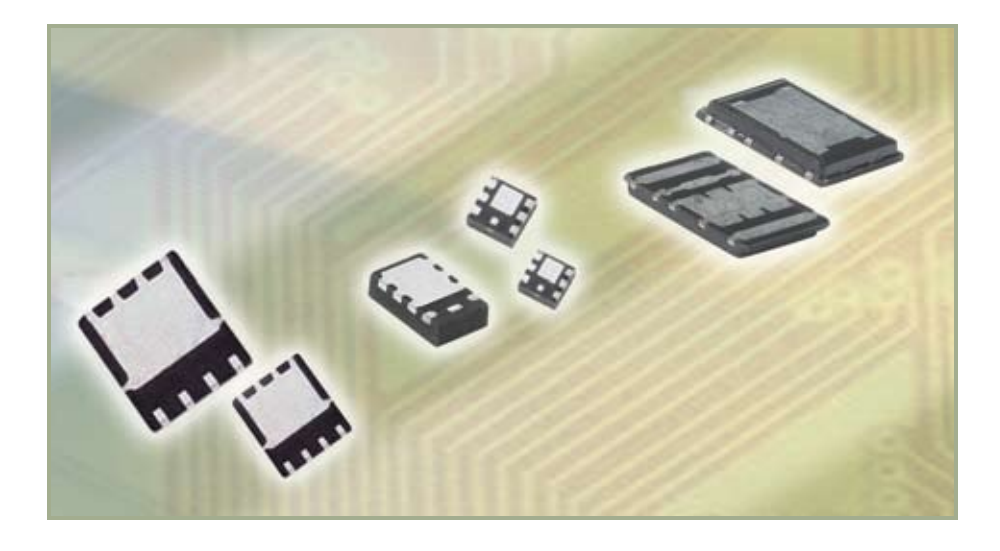

The Vishay Siliconix power MOSfET portfolio features devices in advanced thermal packaging including the PolarPAK® and the PowerPAK® families. PolarPAK is the first power MOSfET package to combine double-sided coolng with an industry standard leadframe and plastic encapsulation construction, ideal for increased power density applications with air flow. PowerPAK increases power density and is available in footprint / form factors ranging in size from SO-8 (5 mm x 6 mm) down to SC-75 (1.6 mm x 1.6 mm).

ThermaSim supports these thermal packages and all other Vishay Siliconix power MOSfET packages as well. for more information, see http://www.vishay.com/mosfets.

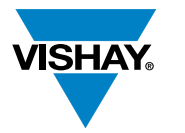

# **Thermal Design Solutions**

### **Online Thermal Simulation for Power MOSFETs**

#### Step 1: Select the Component

Select one or more devices for thermal simulation from a list of Vishay Siliconix power MOSfETs. You may define other heat-dissipating components that will be on the printed circuit board. The power specification tab allows you to input the power dissipation profile for these components.

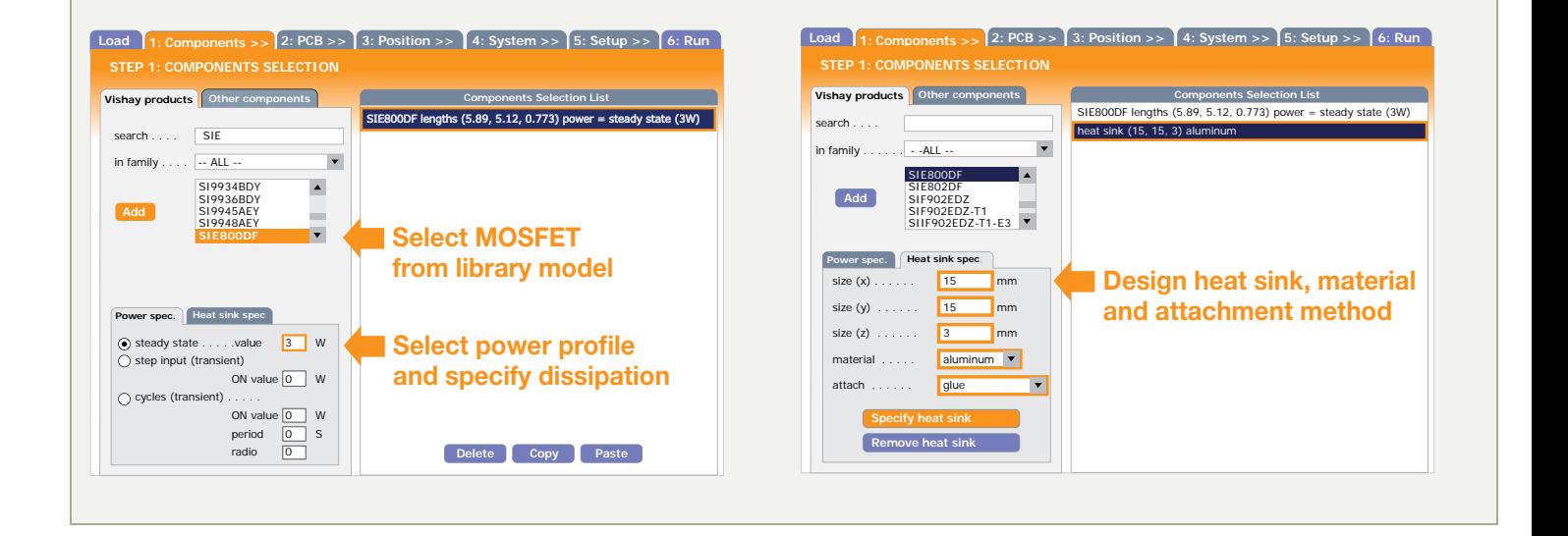

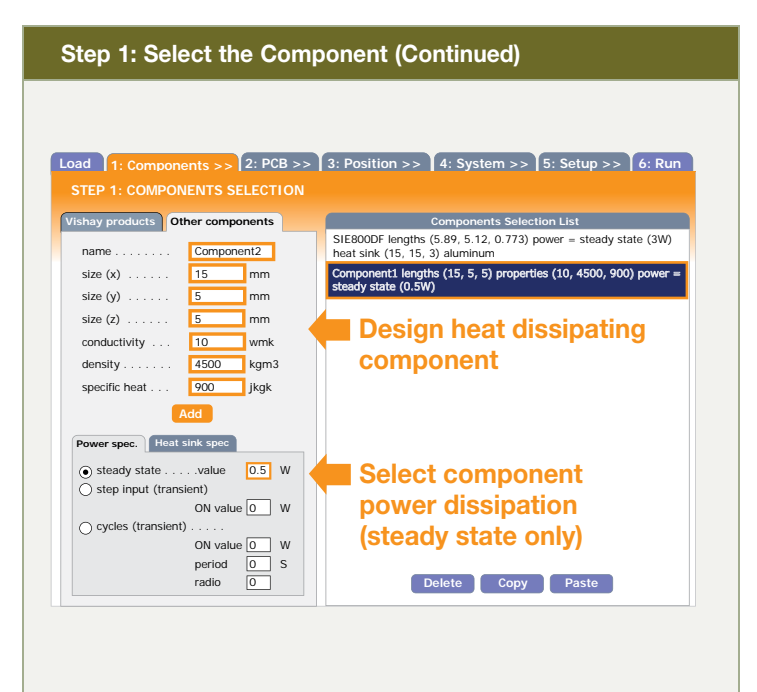

#### step 2: Construct the PCB

A pull-down menu allows you to choose from several standard types of printed circuit boards, or you can input individual specifications for PCB size, material, thickness, layers, vias, and copper spreading.

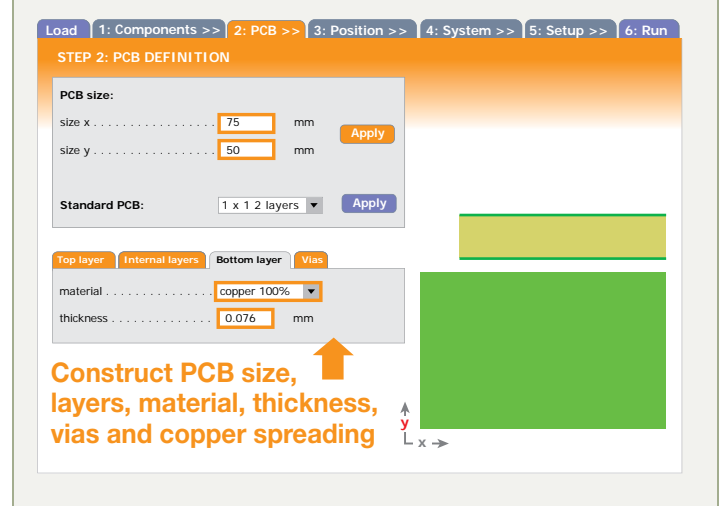

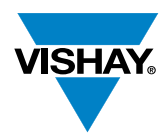

#### step 3: Position the Components

Now place the components on the printed circuit board. first set the pad size for each component, then specify or drag and drop to move each component into place.

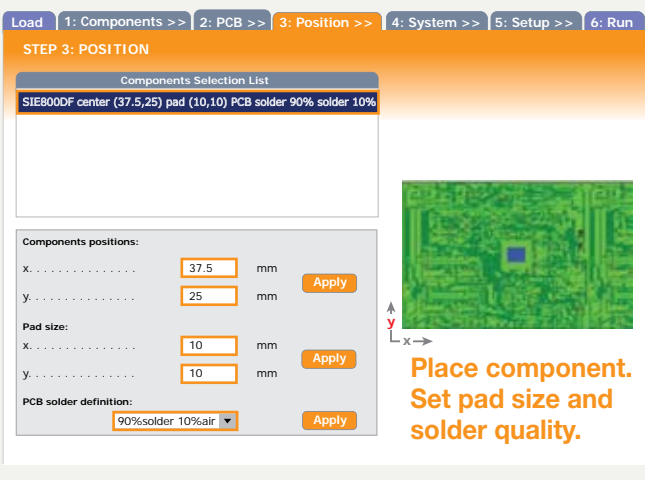

#### Step 5: Setup and Save the Simulation Run Step 4: Define the Environmental System Next, define convection and simulation settings. The enclosed for the set-up of your simulation run, you can select between steady-state or transient runs, specify the desired accuracy level, environment option will be offered in a future version of ThermaSim. and input the E-mail address to which results will be sent. This page allows allows you to save configurations into a database. **Load** 1: Components >> 2: PCB >> 3: Position >> 4: System >> 5: Setup >> 6: Run **Load Load 1: Components >> 2: PCB >> 3: Position >> 4: System >> 5: Setup >> 6: Run 3: Position >> 5: Setup >> 6: Run Simulation settings: Output data selection: Enclosed environment Infinite environment** accuracy level  $\ldots \ldots \ldots$  low (numerical accuracy = 85%)  $\blacktriangledown$ **Convection definition** pcb Tmin Tmax SIE800DF Tmin Tmax Tdie Ttop Tbot email . . . . . . . . . . . . . . . kpandya@vishay.com ambient temp . . . . . . . . . . . . . . . . 85 **8** °C Identify system  $\overline{\phantom{a}}$  PhiToPCB  $\odot$  free convection temperature and gravity orientation . . . . . . . <mark>z gravity  $\boxed{\bullet}$ </mark> **Save configuration to database:** air flow min temp  $\ldots \ldots \ldots \ldots \ldots \sqrt{\sqrt{}}$  $\bigcirc$  air flow config id . . . . . . . . . . . . PolarPAK 1  $\blacksquare$  $max temp \dots \dots \dots \dots \dots \sqrt{V}$ flow orientation. . . . . . . . . .  $\boxed{z \text{ to } -z \text{ direction}}$ die temp  $\ldots, \ldots, \ldots, \ldots, \sqrt{\sqrt{2}}$ normal velocity (m/s) . . . . . . . . 1 **g Save configuration** top temp  $\ldots, \ldots, \ldots, \ldots, \sqrt{\phantom{a}}$ Set simulation accuracy bot temp  $\ldots, \ldots, \ldots, \ldots, \sqrt{\checkmark}$ **Simulation settings:** flux to PCB . . . . . . . . . . . . . . . .  $\odot$  steady state (vs. speed). Example of graphic display of air flow orientation **Apply**  $\bigcap$  transient Define email address.  $initial time. \ldots \ldots \ldots \ldots 0$  s **Choose simulation**  $final time. . . . . . . . . . . . . . 0$  s Simulations can be saved Set output data I time step. . . . . . . . . . . . . . . . . 0.01 s for later use and modifications.

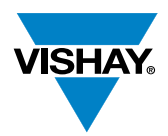

#### Step 6: Get the Results

Thermal images and temperature data results will be E-mailed to you directly in pdf and text form.

#### **Temperature Data Results**

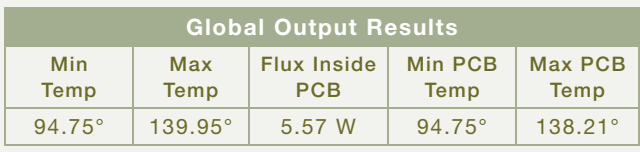

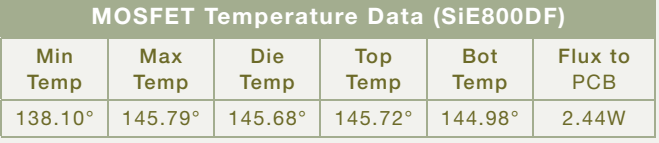

Temperature (°C) *Powered by Rebeca3D*

Temperature (°C) *Powered by Rebeca3D*

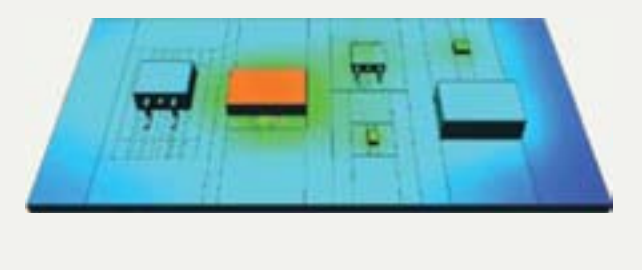

#### **Thermal Image Example**

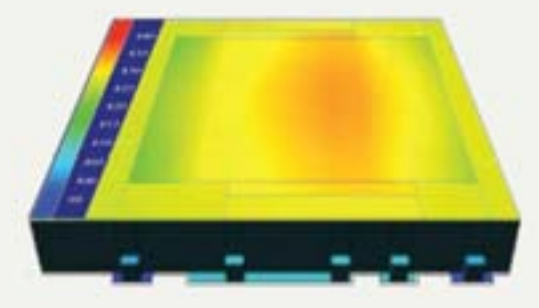

#### Step 7: Analyze the Results

Download temperature txt data into Excel. You can run multiple simulations in which the product, package or other input data varies, then merge the results within Excel to compare and examine trends. we show four examples below, but the full range of possibilities is limited only by your imagination.

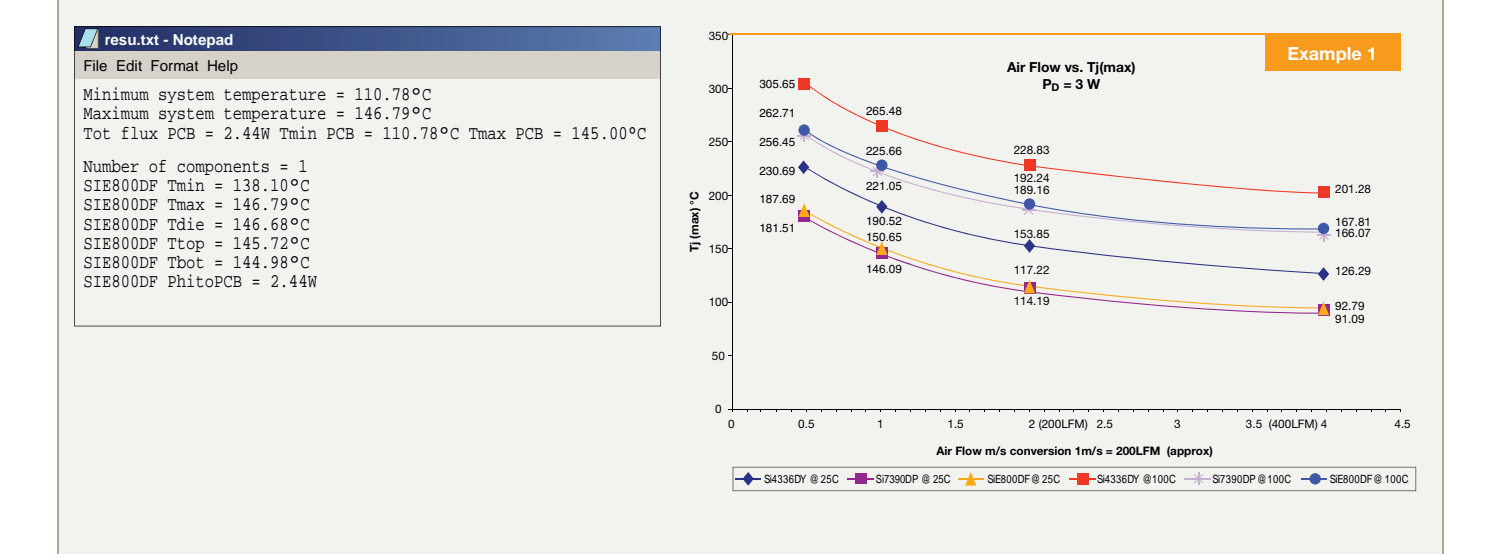

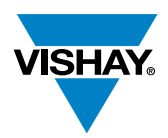

#### Step 7: Analyze the Results (Continued)

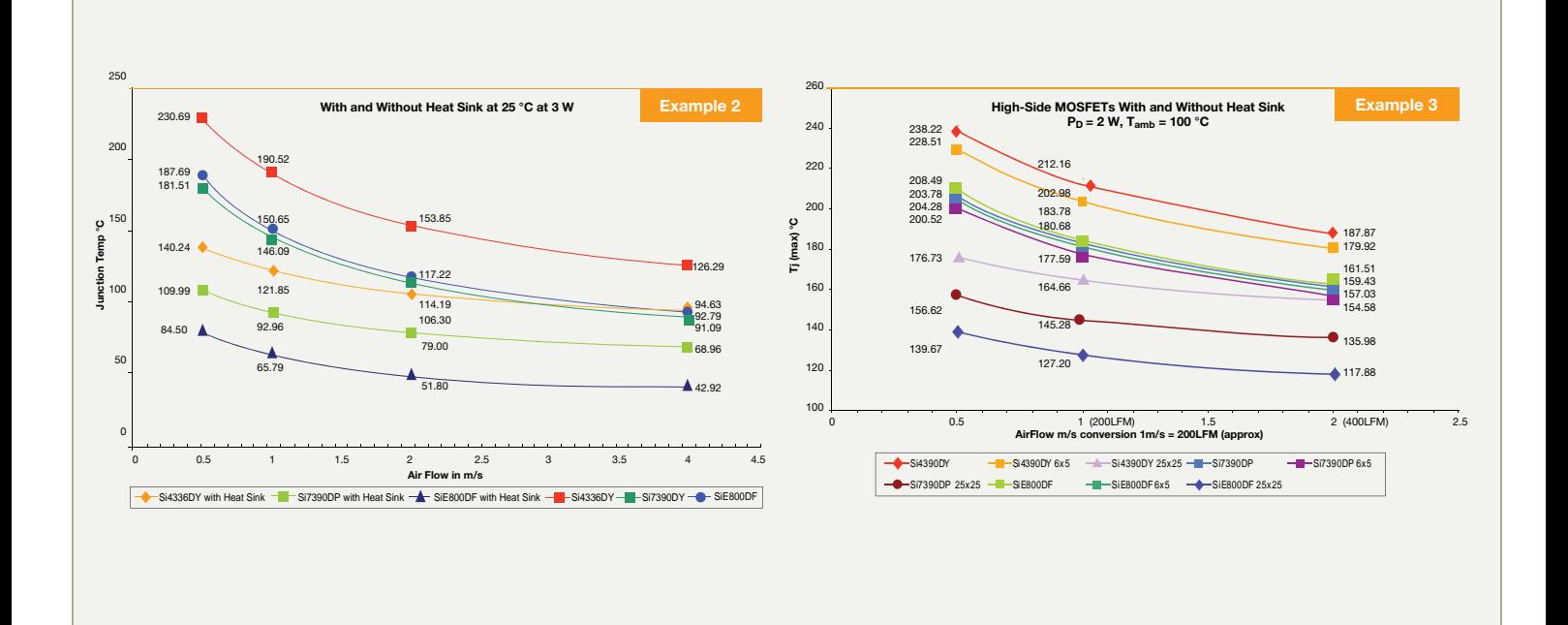

#### Step 7: Analyze the Results (Continued)

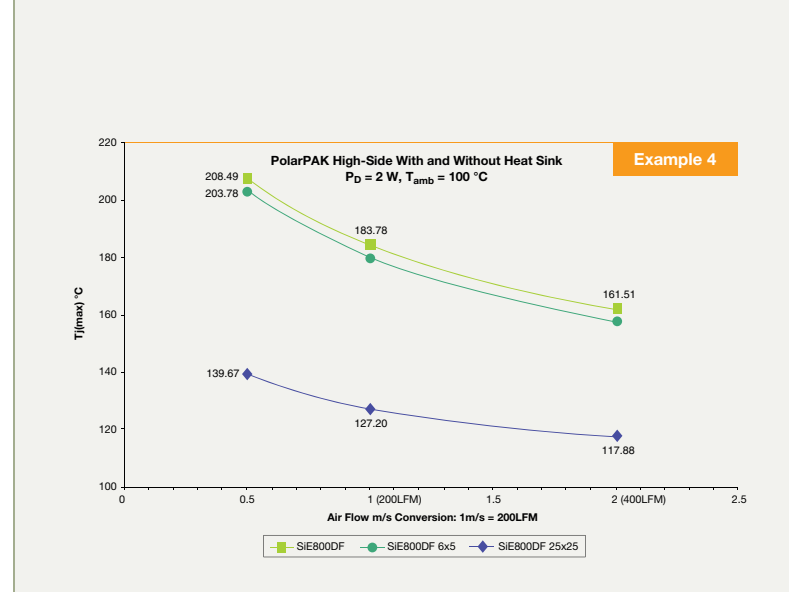

Transient simulation results include a transient step and transient cycle temperature curves, and an MPEG (.mpg) video clip of the transient simulation.

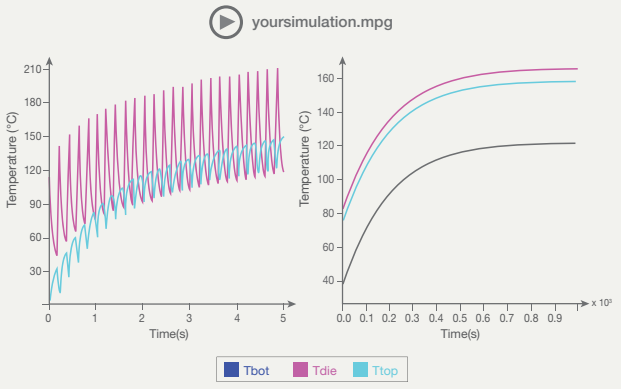

#### Semiconductors:

Rectifiers • High-Power Diodes and Thyristors • Small-Signal Diodes • Zener and Suppressor Diodes

#### Passive Components:

Resistive Products • Magnetics • Capacitors • Strain Gage Transducers and Stress Analysis Systems

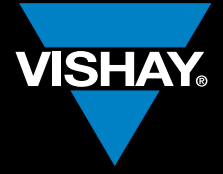

### One of the World's Largest **Manufacturers**<br>The Discrete Semiconductors and Passive Components

### **THE AMERICAS**

**UNITED STATES** 

#### **ASIA**

#### **SINGAPORE**

#### p.r. China

#### **JAPAN**

MG Ikenohata Bldg. 4F

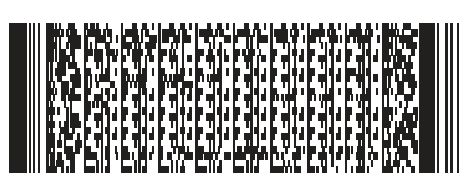

EUROPE

#### **GERMANY**

#### **FRANCE**

#### united kingdom

www.vishay.com